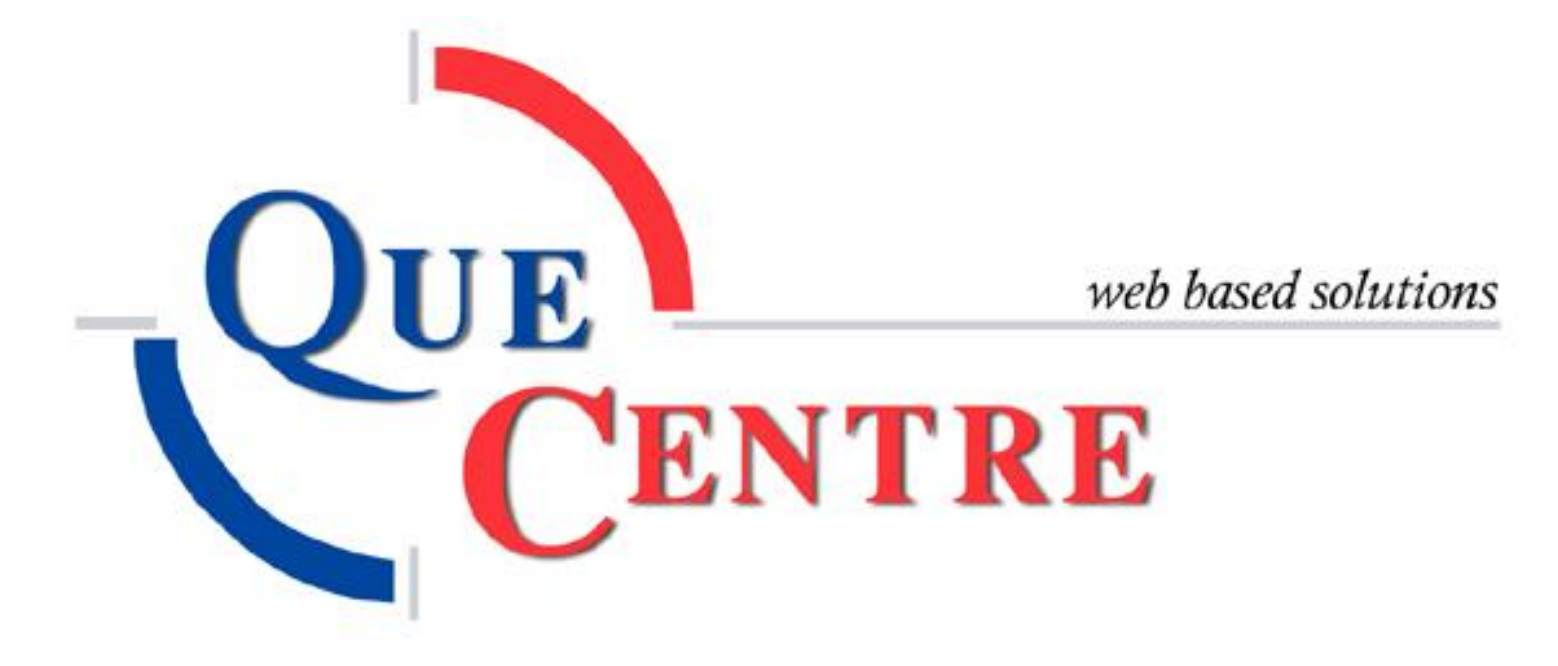

Inventory Manual

4/1/2013

# **Contents**

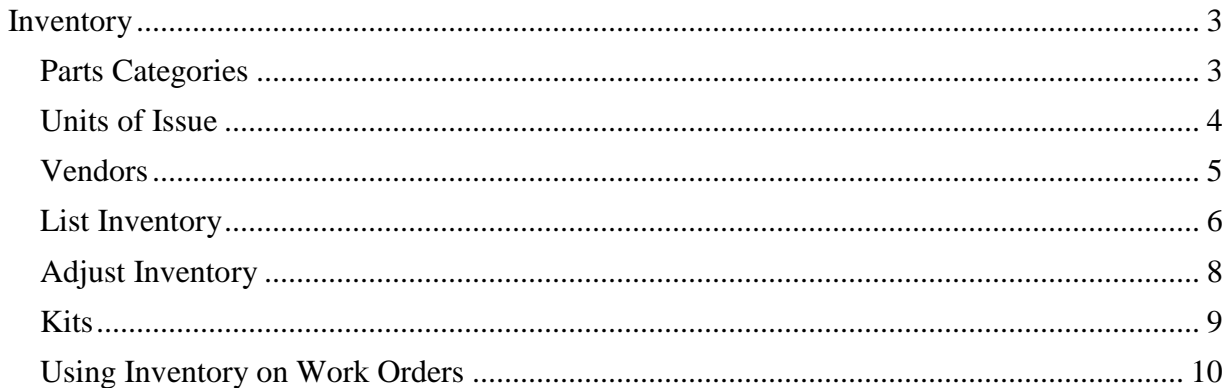

#### <span id="page-2-0"></span>**Inventory**

Consumable items that need to be tracked are considered Inventory. Among other things, this could include paper supplies, cleaning supplies, etc

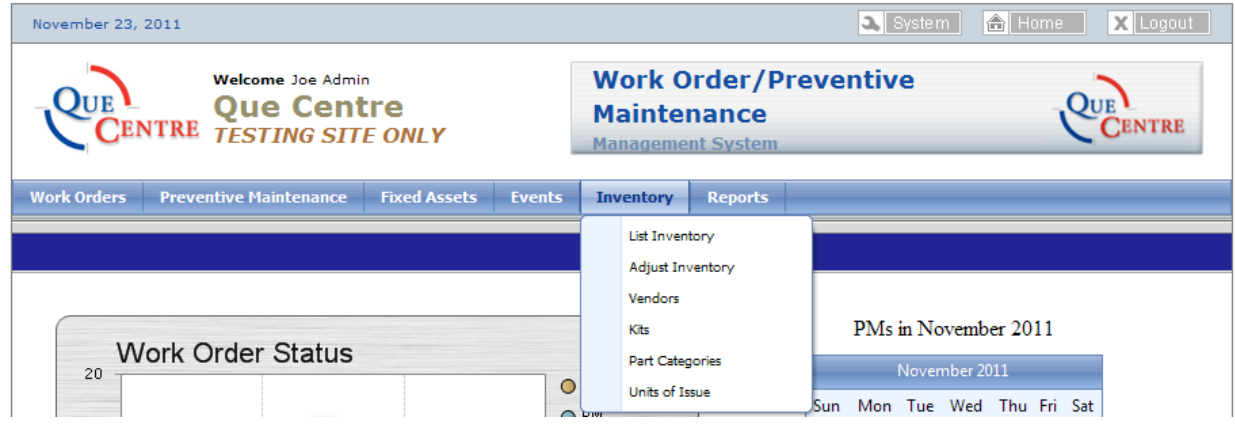

**Figure 1 Dashboard - Inventory**

Before an inventory part can be added to Que Centre, a Parts Category and units of issue must be created.

#### <span id="page-2-1"></span>**Parts Categories**

Click on Parts Categories under the Inventory tab to display a list of Parts Categories

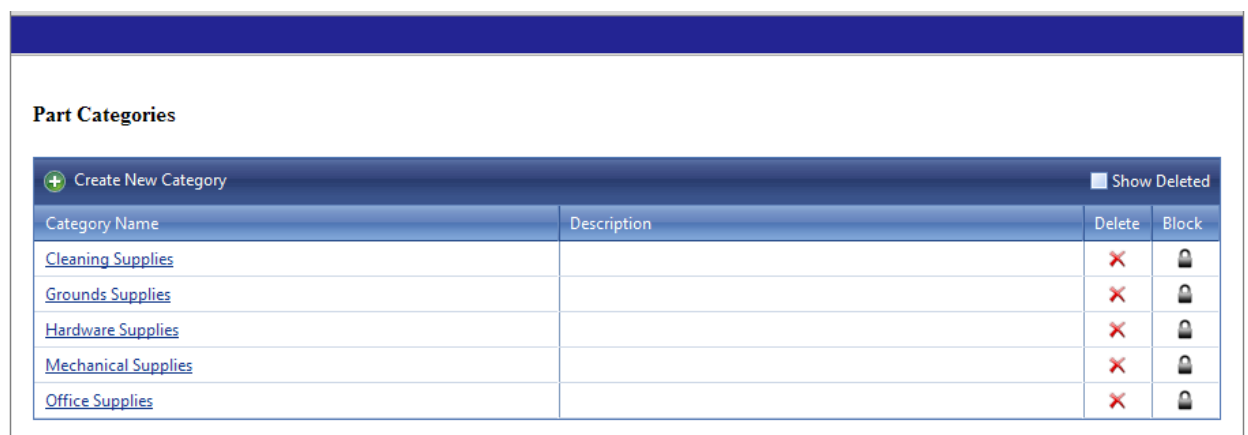

Copyright © C&S Companies 2011 **Figure 2 Inventory - Parts Category** QueCentre Version: 2.0.53.1

### *Create New Parts Category*

#### Click on Create New Category

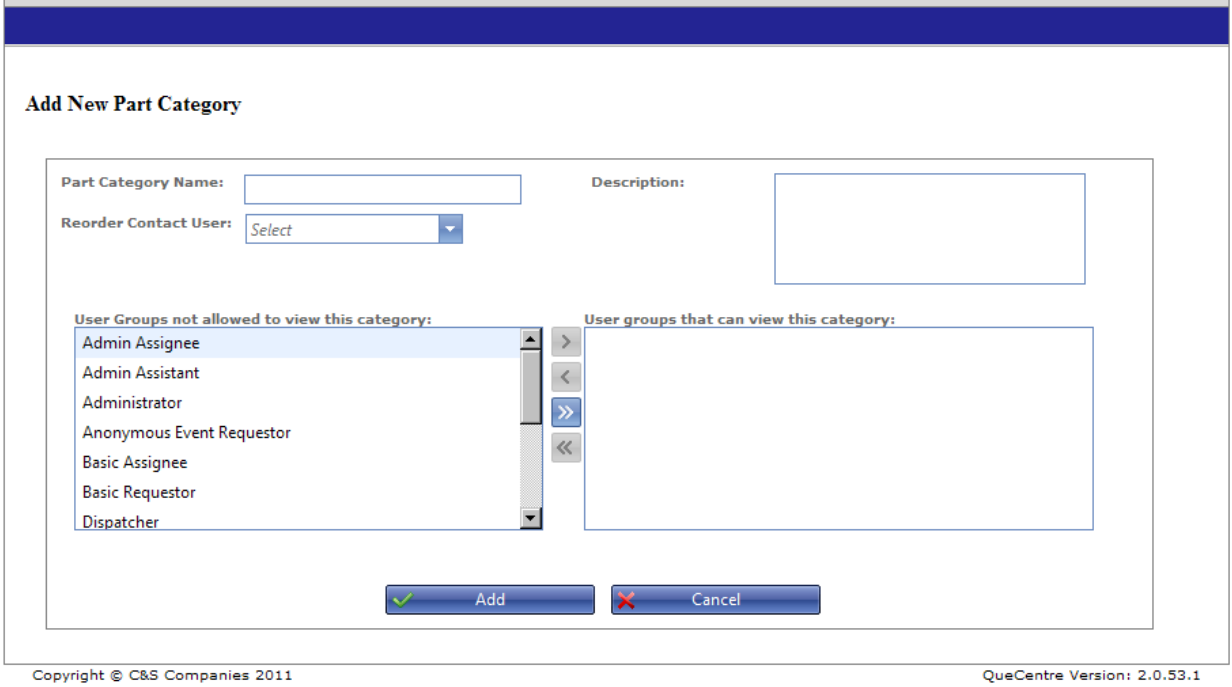

- Name the Part Category and add a description
- Select the User Groups that can view this category by clicking and dragging from the left side to the right side or by highlighting a user group and clicking the single right facing arrow.
- Click Add to save.

#### <span id="page-3-0"></span>**Units of Issue**

Units of issue are also called units of measure. Clicking on Units of Issue under the Inventory tab opens a list of existing Units of Issue.

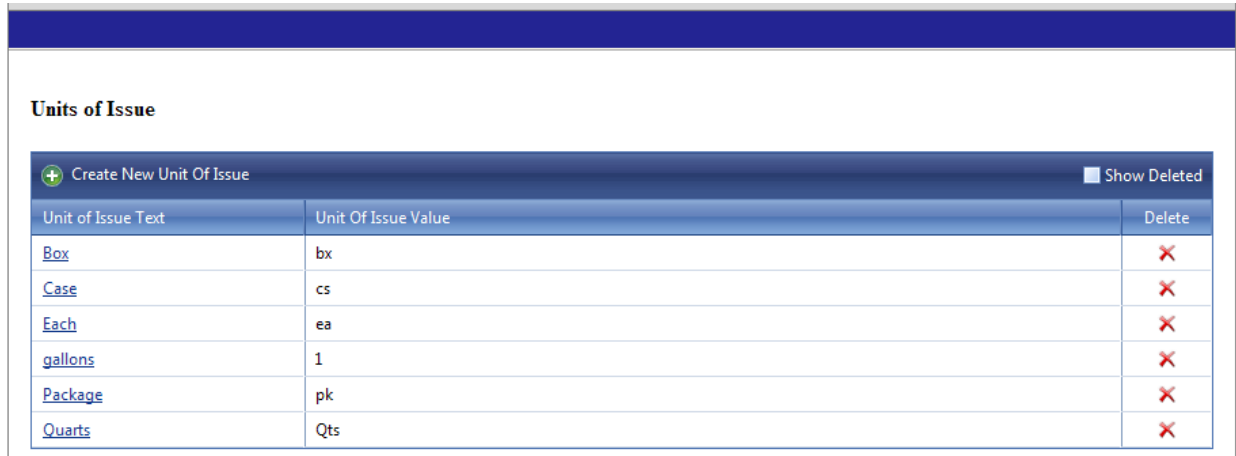

Copyright © C&S Companies 2011 **Figure 3 Inventory - Units of Issue** QueCentre Version: 2.0.53.1

#### *Create New Unit of Issue*

Click on Create New Unit of Issue

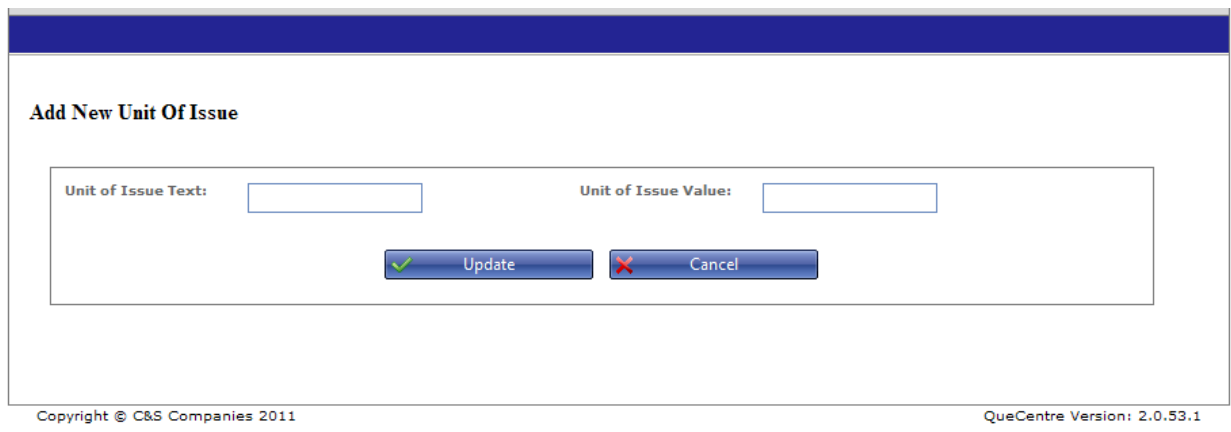

- Fill in the Unit of Issue Text. This will display in the Inventory Module.
- Assign a Unit of Issue Value, which is an abbreviation for the unit such as ea, cs, qt, etc
- Click Update to save

#### <span id="page-4-0"></span>**Vendors**

Vendors can be added either under the Inventory tab or under the Fixed Asset tab. Clicking on Vendors under either tab will display a list of vendors. Both places will display the same list of vendors.

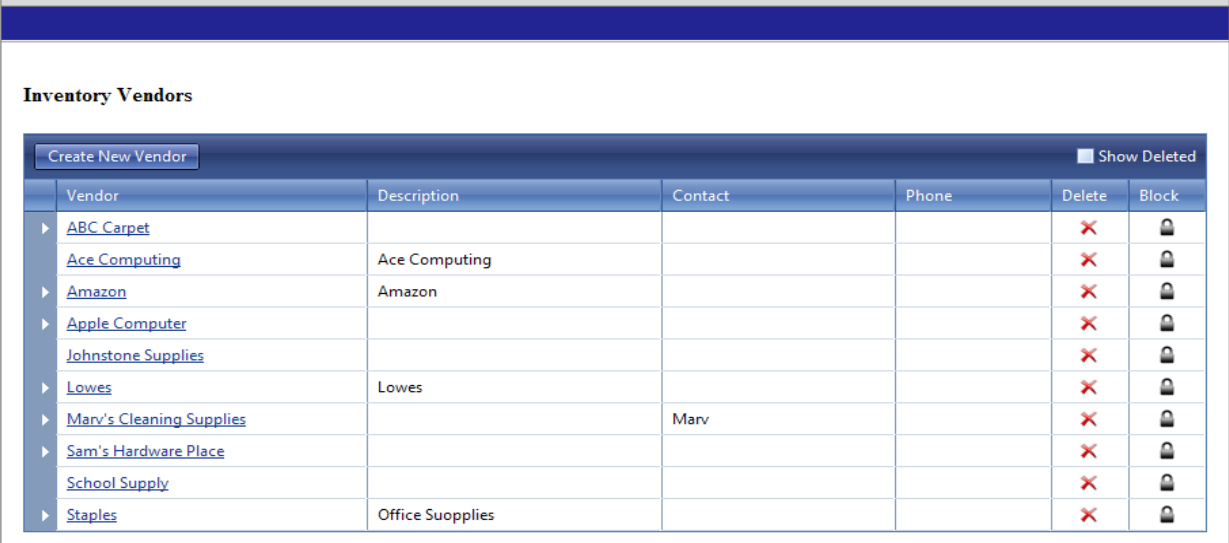

Copyright © C&S Companies 2011 **Figure 4 Inventory – Vendors** QueCentre Version: 2.0.53.1

#### *Create New Vendor*

Click on Create New Vendor.

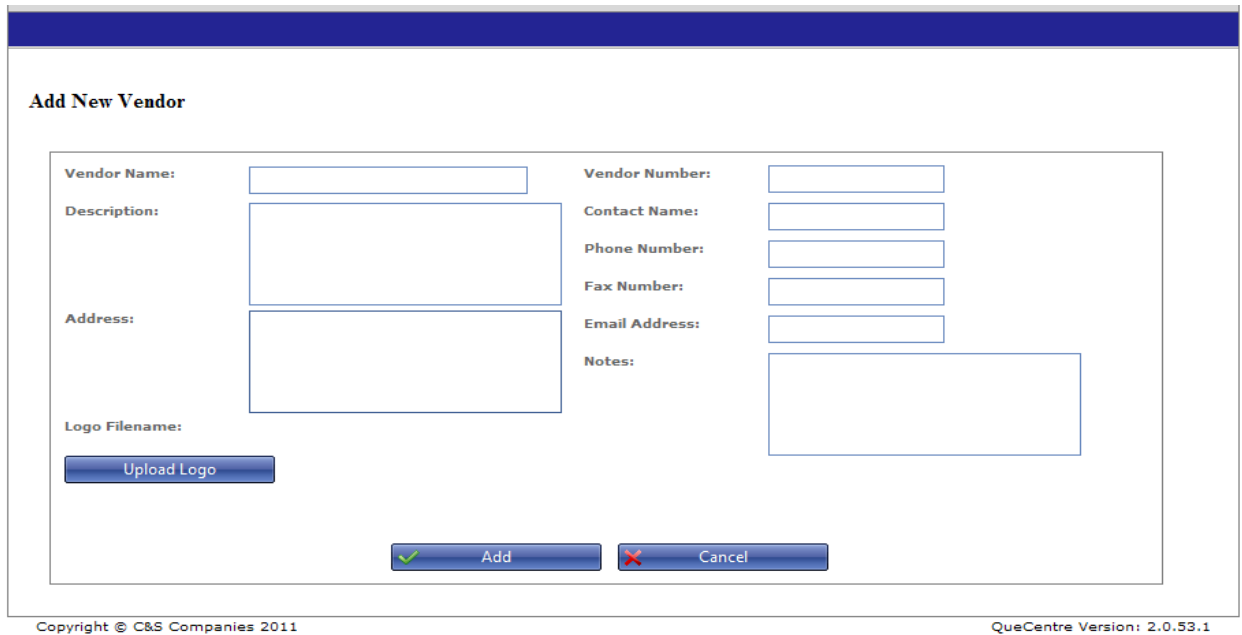

**Figure 5 Inventory - Create Vendor**

- Fill in Vendor name and other information as needed.
- A logo may be uploaded from your computer by clicking the upload logo button.
- Click Add to save

#### <span id="page-5-0"></span>**List Inventory**

Clicking on List Inventory under the Inventory tab displays a list of Inventory in Que Centre.

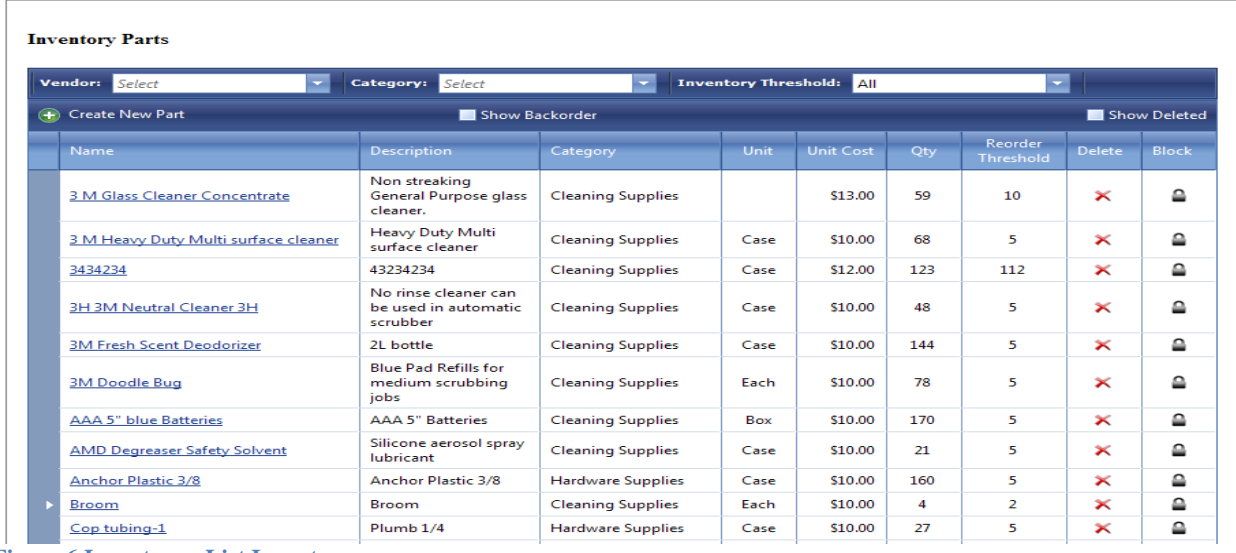

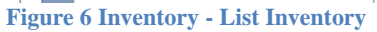

The list can be filtered by Vendor, Category and Inventory Threshold. Details about the inventory can be seen by clicking on the name of supply.

### *Create New Part*

#### Click on Create New Part

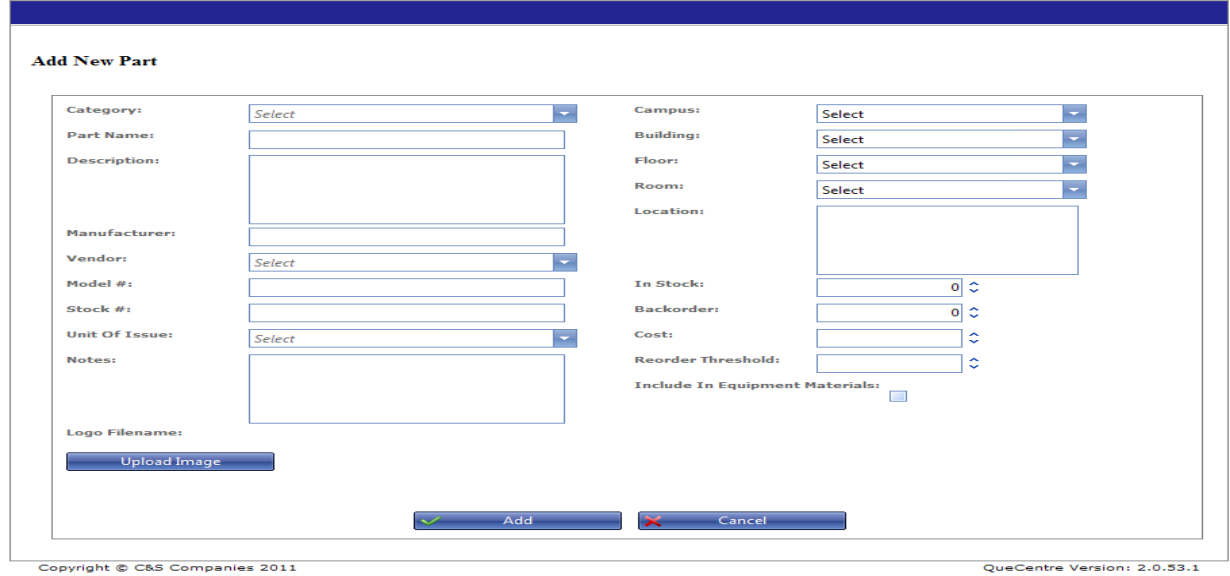

Copyright @ C&S Companies 2011 **Figure 7 Inventory - Create New Part**

- Select Category
- Name the Part and add a description.
- Select a Vendor from the dropdown box
- Select Unit of Issue from the dropdown box
- Select a location by using the dropdown boxes
- Add number in stock
- All inventory must have a price and a reorder threshold.
- Fill n backorder if appropriate
- Check the box next to Include in Equipment Materials if appropriate
- Click Add to save

#### <span id="page-7-0"></span>**Adjust Inventory**

Inventory amounts can be adjusted from the Parts detail screen or from the Adjust Inventory Screen. Clicking Adjust Inventory from the Inventory tab opens a list of Inventory

| Vendor: Select                   | Category: Select<br>۰ |             |                                                       | Default Operator: $\begin{array}{ccc} 1 & \sqrt{1} & \sqrt{1} \\ \end{array}$<br>$\overline{\phantom{a}}$ |                                           | <b>Apply Global Comment</b> |                |                                                      |
|----------------------------------|-----------------------|-------------|-------------------------------------------------------|----------------------------------------------------------------------------------------------------|-------------------------------------------|-----------------------------|----------------|------------------------------------------------------|
| <b>Part Name</b>                 |                       | Cur B/O     | Qty                                                   |                                                                                                    | <b>Part Name</b>                          |                             | Cur B/O Qty    |                                                      |
| 2223                             | $123 \quad 1$         |             | ٠<br>$+$<br>$\overline{\phantom{a}}$                  |                                                                                                    | 22332                                     | 122 12                      |                | ٠<br>$\overline{\phantom{a}}$<br>$+$<br>$\cdots$     |
| 3 M Glass Cleaner Concentrate    | 59 0                  |             | ٠<br>$+$<br>$\overline{\phantom{a}}$                  | $\ldots$                                                                                                  | 3 M Heavy Duty Multi surface cleaner 68 0 |                             |                | ¢.<br>$+$<br>$\mathcal{L}_{\mathcal{A}}$<br>$\cdots$ |
| 3434234                          | 123                   | $\circ$     | ٠<br>$+$<br>$\sim$                                    | $\ldots$                                                                                                  | <b>3H 3M Neutral Cleaner 3H</b>           | 48                          | $\circ$        | ٥<br>$\left  + \right $<br>$\cdots$                  |
| <b>3M Fresh Scent Deodorizer</b> | 1440                  |             | ٠<br>$+$<br>l v                                       | $\sim$                                                                                                    | 3M Doodle Bug                             |                             | 78 0           | ٠<br>$\mathcal{L}_{\mathcal{F}}$<br>$+$<br>$\cdots$  |
| AAA 5" blue Batteries            | 170 0                 |             | ٠<br>$+$<br>$\overline{\phantom{a}}$                  | m.                                                                                                    | AMD Degreaser Safety Solvent              |                             | 210            | ٠<br>$+$<br>                                         |
| Anchor Plastic 3/8               | 160                   | $\circ$     | ٠<br>×.<br>$+$                                        | ш.                                                                                                    | <b>Broom</b>                              |                             | 40             | ٥<br>$+$<br>$\overline{\phantom{a}}$<br>$\cdots$     |
| Cop tubing-1                     | 270                   |             | $\Leftrightarrow$ $ $ +<br>l v                        | $\sim$                                                                                                    | Disposable Latex gloves -small            |                             | 0 <sup>3</sup> | ٠<br>$+$<br>$\overline{\phantom{a}}$<br>$\cdots$     |
| <b>Drain Opener</b>              | 100                   |             | ٠<br>l +<br>$\overline{\phantom{a}}$                  | ш,                                                                                                    | <b>Ice Scraper</b>                        |                             | $3^{\circ}$ 0  | ¢.<br>$\sim$<br>$+$<br>$\cdots$                      |
| Jim.                             |                       | $1 \quad 0$ | ٠<br>l v<br>$+$                                       | $\ldots$                                                                                                  | New Item                                  |                             | 33 0           | ٥<br>$+$<br>$\overline{\phantom{a}}$<br>$\cdots$     |
| Paper                            | 10                    | $\circ$     | $\Leftrightarrow$ $ _{+}$<br>$\overline{\phantom{a}}$ | $\overline{\phantom{a}}$                                                                                  | Plumbing-110                              |                             | 1300           | ¢.<br>l vi<br>$+$<br>$\cdots$                        |

**Figure 8 Inventory - Adjust Inventory**

Adjustments can be made to multiple Inventory Parts at once.

Enter the quantity you want to adjust up or down in the Qty box then make sure the operand is set to  $+$  or  $-$  or  $=$  as appropriate.

Enter comments for that part by clicking on the button with the ellipsis (…). These comments will be displayed on an Inventory Report. Click Update to save the changes

#### <span id="page-8-0"></span>**Kits**

Kits are groups of parts that might be used together or for a specific process. Clicking on Kits under the Inventory tab displays a list of Kits created in Que Centre.

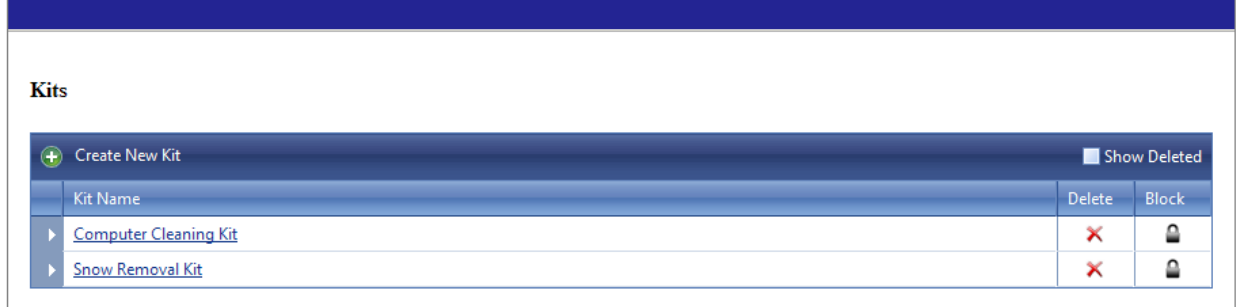

QueCentre Version: 2.0.53.1

#### *Create New Kit* Click Create New Kit

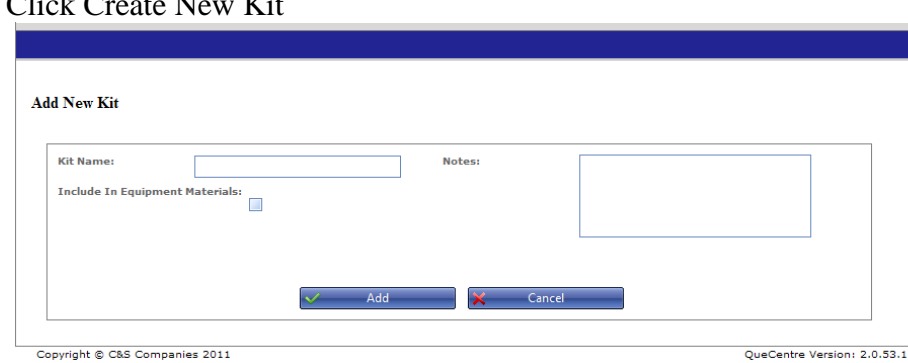

**Figure 10 Inventory - Create New Kit**

- Name the kit and add notes as needed
- Check the Include in Equipment Materials if appropriate
- Click Add to save

#### Once saved parts can be added to the kit.

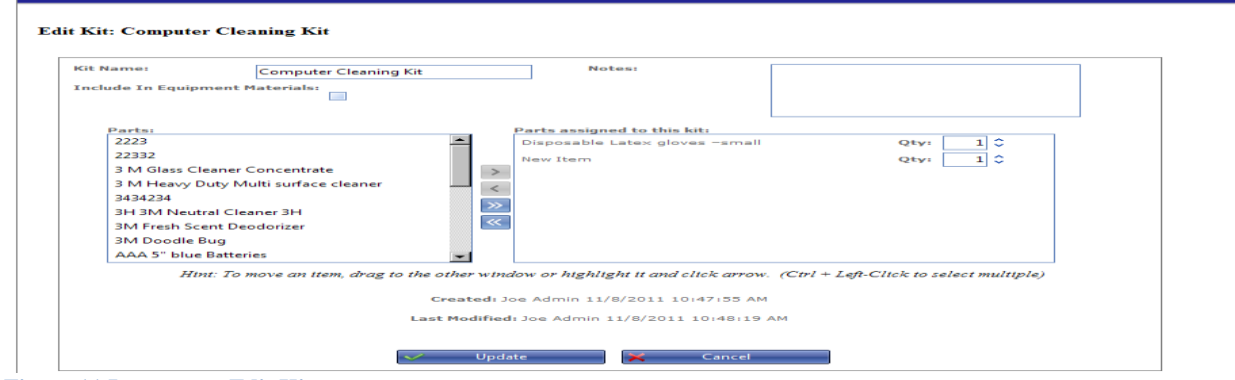

**Figure 11 Inventory - Edit Kit**

Move parts from the left side of the screen to the right by clicking and dragging or highlighting the part and clicking the single right facing arrow Click Update to save the changes.

Copyright © C&S Companies 2011 **Figure 9 Inventory – Kits**

## <span id="page-9-0"></span>**Using Inventory on Work Orders**

If the logged in user has privileges to use inventory, the Inventory tab will appear on the create work order screen next to the Work Order Detail tab. Clicking the Inventory tab will result in displaying the Inventory selections. Users may see different Inventory Categories based on their view privileges.

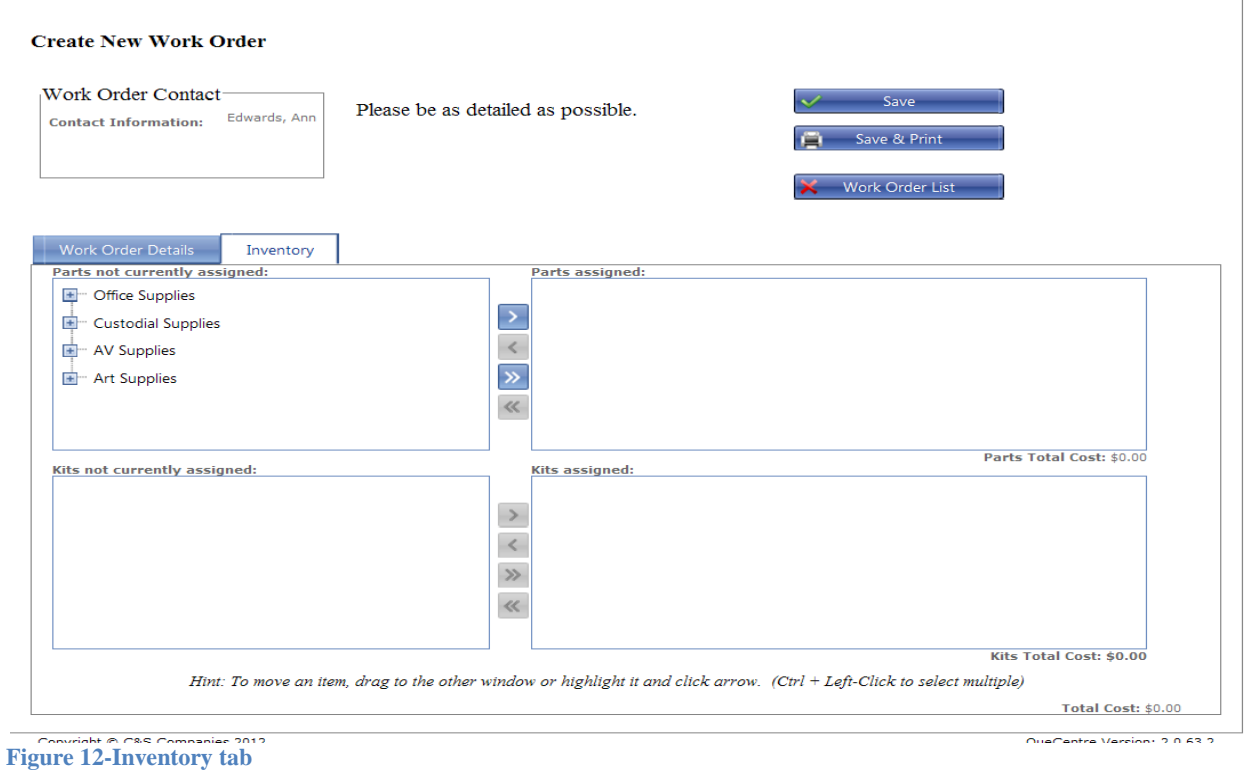

#### *Inventory Categories*

Expand the Inventory Categories by clicking on the plus sign next to the category name. This will expand to show a list of inventory items under that category

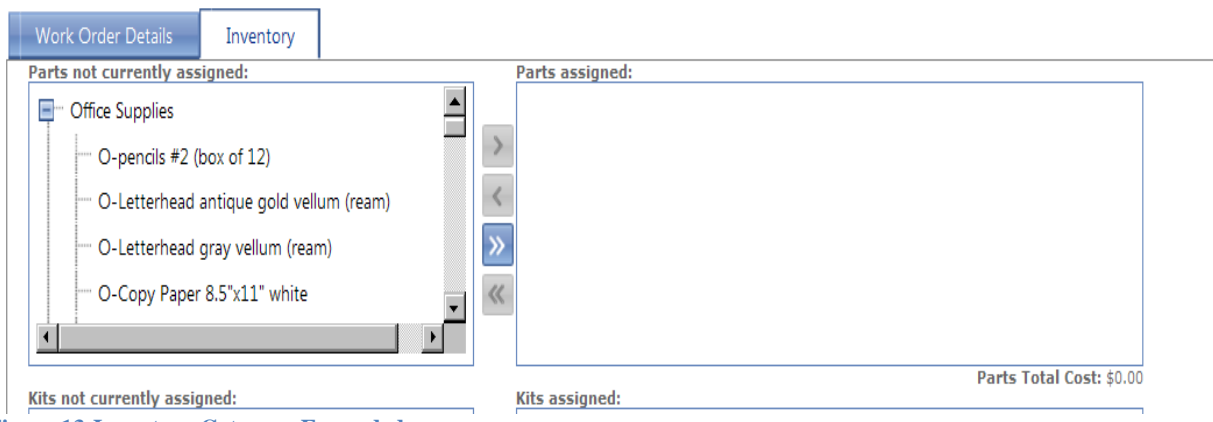

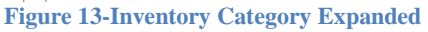

#### *Inventory Selections*

Once the Inventory Categories are expanded, select the individual pieces of inventory by either highlighting the item and clicking the single right facing arrow, or clicking and dragging the item from the left box to the right box

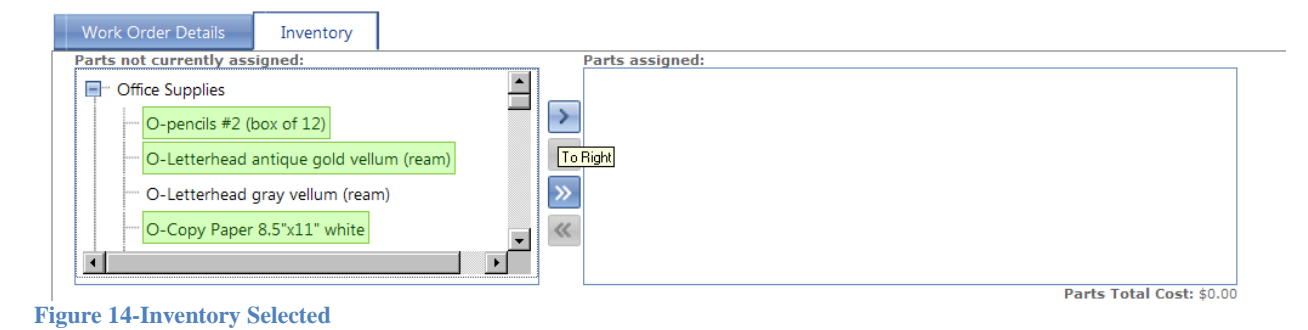

#### *Adjusting Quantities*

Once the individual items have been added to the right side of the box, the amounts can be adjusted. A number can be typed into the box, or the up and down arrows can be used to adjust the amount.

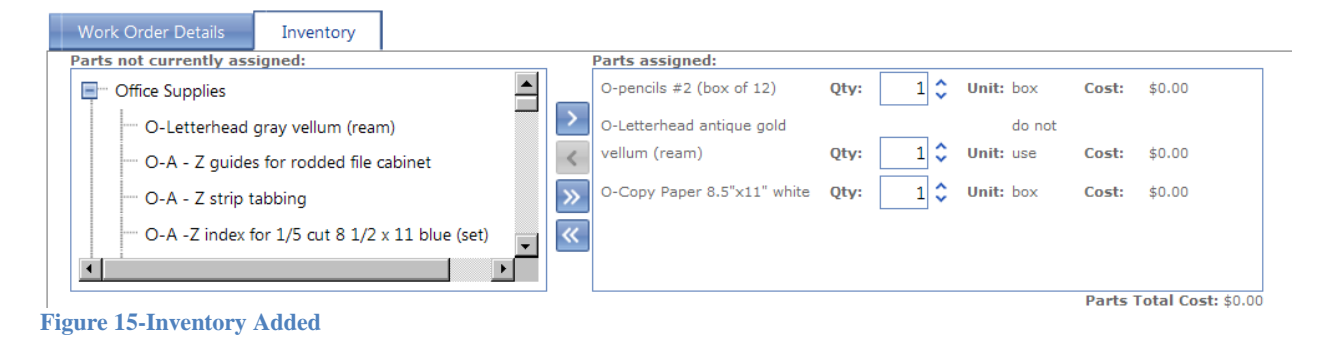

#### *Work Order Main Details*

If the main details tab has not already been filled out, make sure to complete the information as for a normal work order. Click the save button to save your work order and inventory selections.